## Разместить товар на адресном складе по выгруженному из товароучетной системы заданию

Последние изменения: 2024-03-26

Операция «Размещение» производится в соответствии со следующим бизнес-процессом:

Размещение товаров (на основании «Отбор (размещение) товаров»)

После того как была проведена приемка товара на склад (по готовому заданию или по факту), необходимо разместить принятый товар. Рассмотрим, как это происходит на адресном складе по выгруженному из товароучетной системы заданию:

- 1. На ТСД из товароучетной программы выгружается документ «Отбор (размещение) товаров» («Приобретение товаров и услуг», «Приходного ордера на товары»), содержащий данные по ячейкам и товарам для размещения в эти ячейки. Как документ выгружается из товароучетных программ, было описано на странице.
- 2. Кладовщик сканирует ячейку и видит на экране ТСД данные по товару, который должен быть помещен в эту ячейку. Затем он начинает сканирование этих товаров.
- 3. Результатом данной операции становится документ «Отбор (размещение) товаров».

### Размещение товара в ячейки

1. В главном меню «Склада 15» выберите операцию «Размещение» и откройте нужный документ.

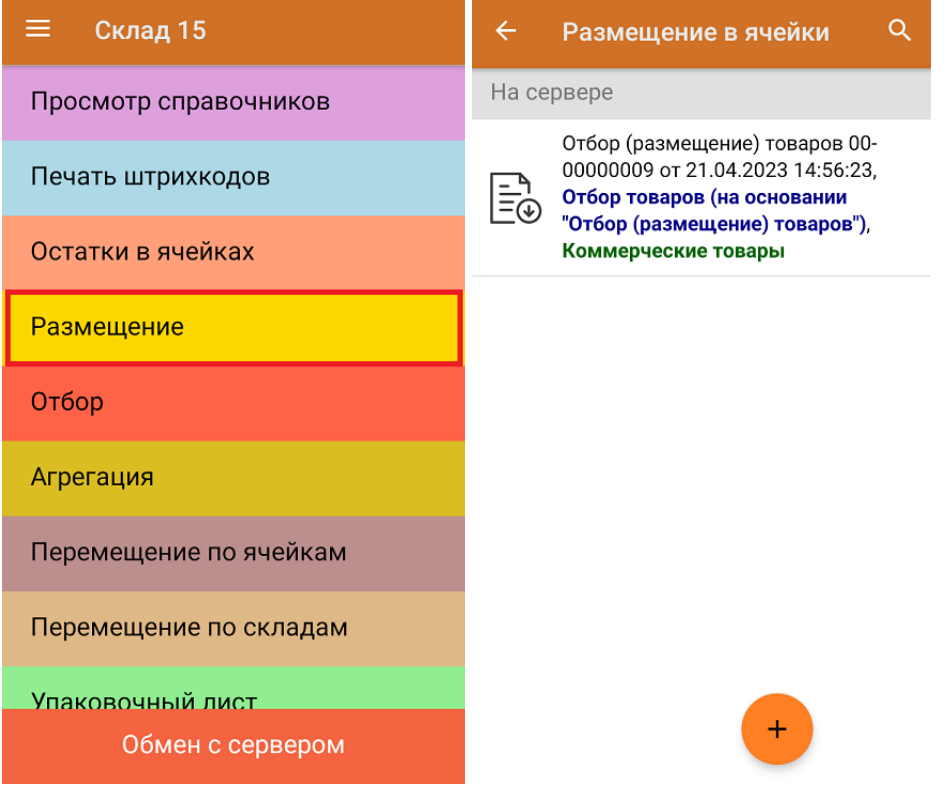

2. Откроется окно сканирования товара, в котором будет отображаться список всех заданных ячеек и товара, который должен быть в них размещен.

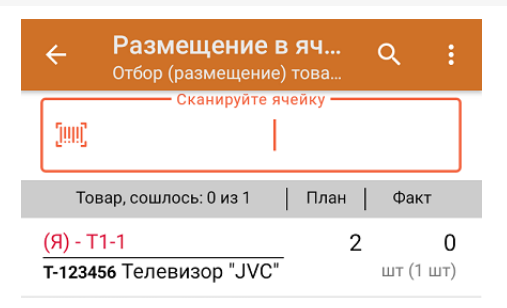

3. После сканирования ячейки на экране появится список товаров, которые должны быть в нее помещены в соответствии с заданием. Приступайте к сканированию заданного товара. Результаты сканирования будут заноситься в колонку «Факт», зеленым будет указываться совпадение количества товара, красным расхождение.

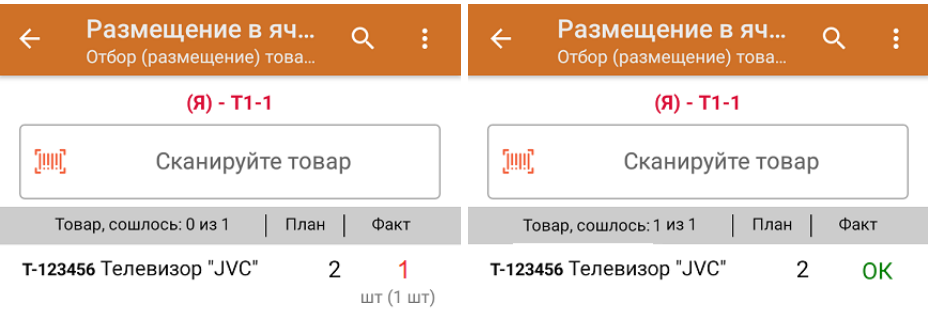

- 4. После размещения товара в одну ячейку, приступайте к размещению во вторую. Для этого отсканируйте штрихкод следующей ячейки, а дальше продолжайте работу в соответствии с действиями, описанными выше.
- 5. После окончания операции завершите документ. Это необходимо для того, чтобы можно было отправить его на сервер Mobile SMARTS (либо оставить на ТСД в случае прямого обмена документами). Незавершенный документ отправить нельзя.

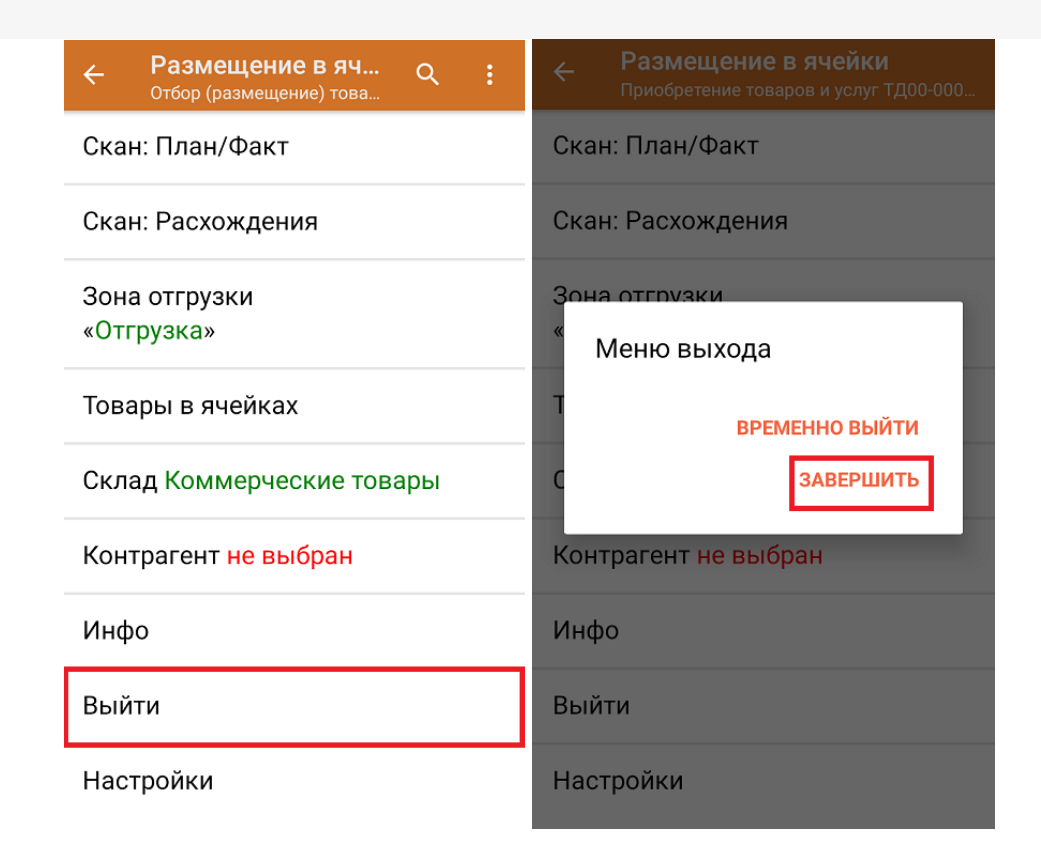

После отправки на сервер документ необходимо загрузить в товароучетную программу для дальнейшей работы. Как это делается в 1С, Вы можете прочитать в статье «Загрузка документов в 1С», а как в Excel — в статье «Интеграция «Магазина 15» через CSV и Excel».

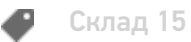

#### Не нашли что искали?

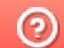

Задать вопрос в техническую поддержку

## Разместить товар на адресном складе на усмотрение кладовщика

Последние изменения: 2024-03-

Операция «Размещение» производится в соответствии со следующими бизнес-процессами:

- Размещение товаров (на основании «Приобретение товаров и услуг»)
- Размещение товаров (на основании «Приходного ордера на товары»)

После того как была проведена приемка товара на склад (по готовому заданию или по факту), необходимо разместить принятый товар. Рассмотрим, как это происходит на адресном складе в случае, если размещение происходит на основаниии документа, отображающего результат приемки:

- 1. На ТСД выгружается из товароучетной программы документ, содержащий данные о принятом товаре (это может быть «Приобретение товаров и услуг», «Заказ поставщику» или «Приходный ордер на товары»). Как документ выгружается из товароучетных программ, уже было описано на странице.
- 2. Перед тем, как начать помещение товара в ячейку, необходимо «открыть» ее для товара, отсканировав ШК ячейки. Затем производится размещение товаров по ячейкам путем сканирования ШК каждого из них. Конкретного задания, куда какой товар поместить, у кладовщика нет, поэтому размещение происходит на его усмотрение. Для того, чтобы сменить ячейку, нужно отсканировать ШК следующей.
- 3. Результатом размещения товаров по ячейкам будет документ «Отбор (размещение) товаров».

## Размещение товара в ячейки

1. В главном меню «Склада 15» выберите операцию «Размещение» и откройте нужный документ.

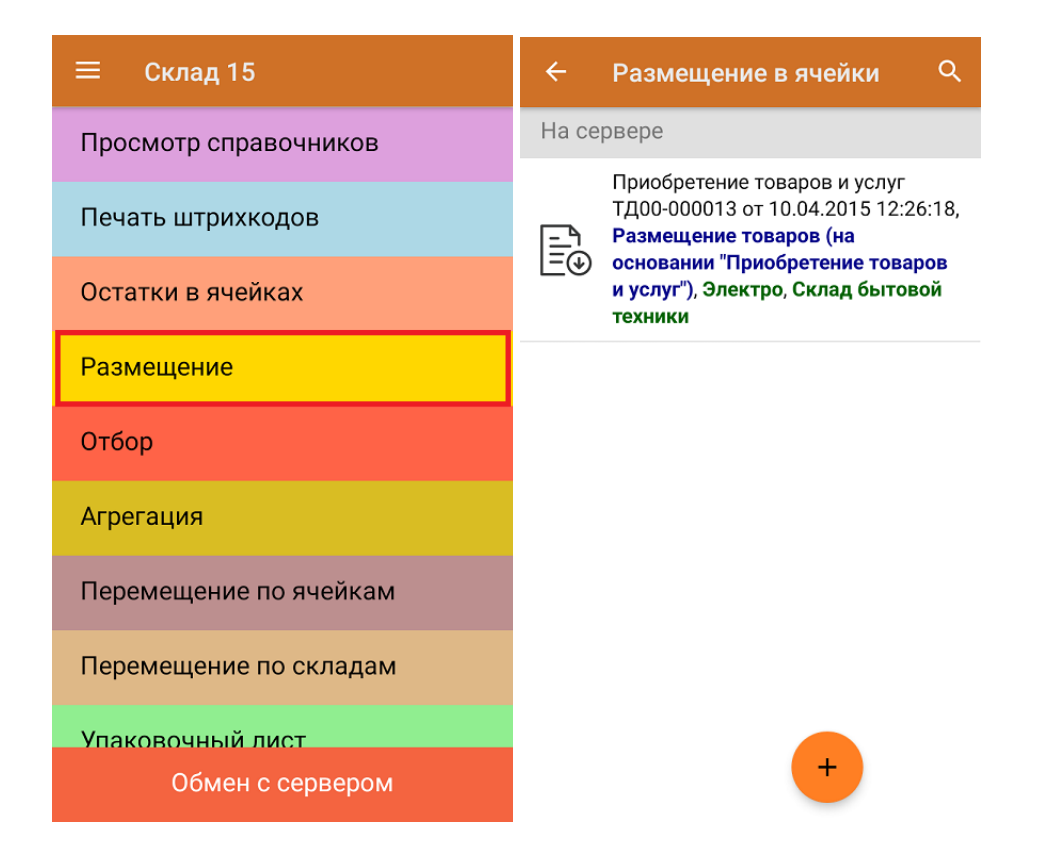

2. Откроется окно сканирования товара, в котором будет предложено отсканировать ШК зоны приемки.

CLEVERENCE.RU — 2/4

Размещение в ячейки Приобретение товаров и услуг ТД00-000013 от 1.

#### Сканируйте штрихкод зоны приемки

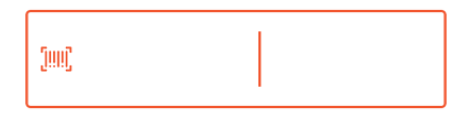

#### Пропустить

3. После сканирования ШК зоны приемки необходимо отсканировать произвольную ячейку, в которую вы хотите поместить товар. Список товара, подлежащего размещению, отображен на экране ТСД, и его сканирование начинается после сканирования ячейки.

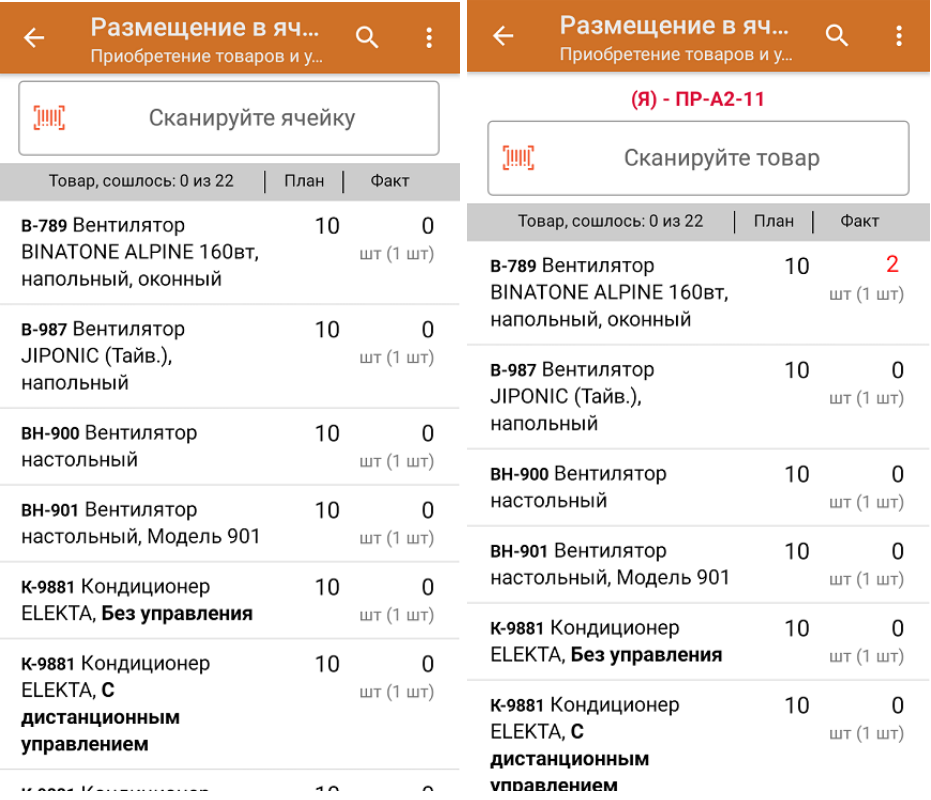

4. Весь принятый товар можно не помещать в одну ячейку, а поместить в разные. Для этого необходимо отсканировать желаемое количество товара (или ввести количество вручную), перемещаемого в первую ячейку, затем отсканировать ШК другой ячейки, и поместить в нее оставшийся товар.

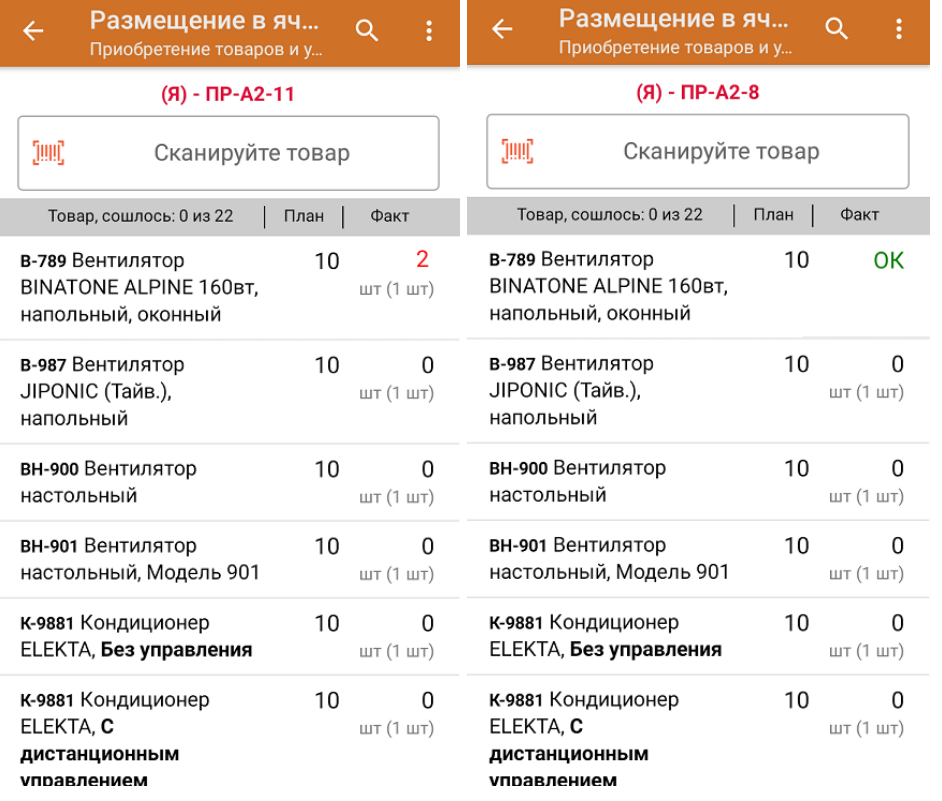

5. В главном меню операции можно просмотреть расхождения в количестве товаров, проверить корректность кода маркировки, изменить склад и контрагента и др.

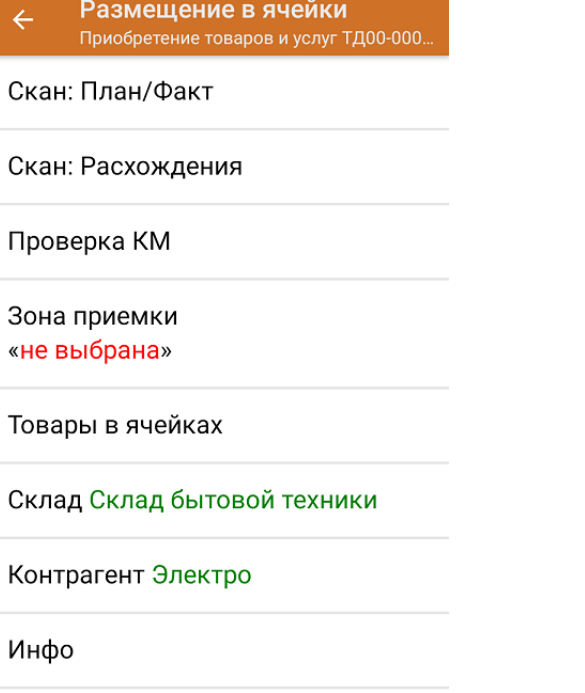

- Выйти
- 6. После окончания операции завершите документ. Это необходимо для того, чтобы можно было отправить его на сервер Mobile SMARTS (либо на ТСД в случае прямого обмена документами). Незавершенный документ отправить нельзя.

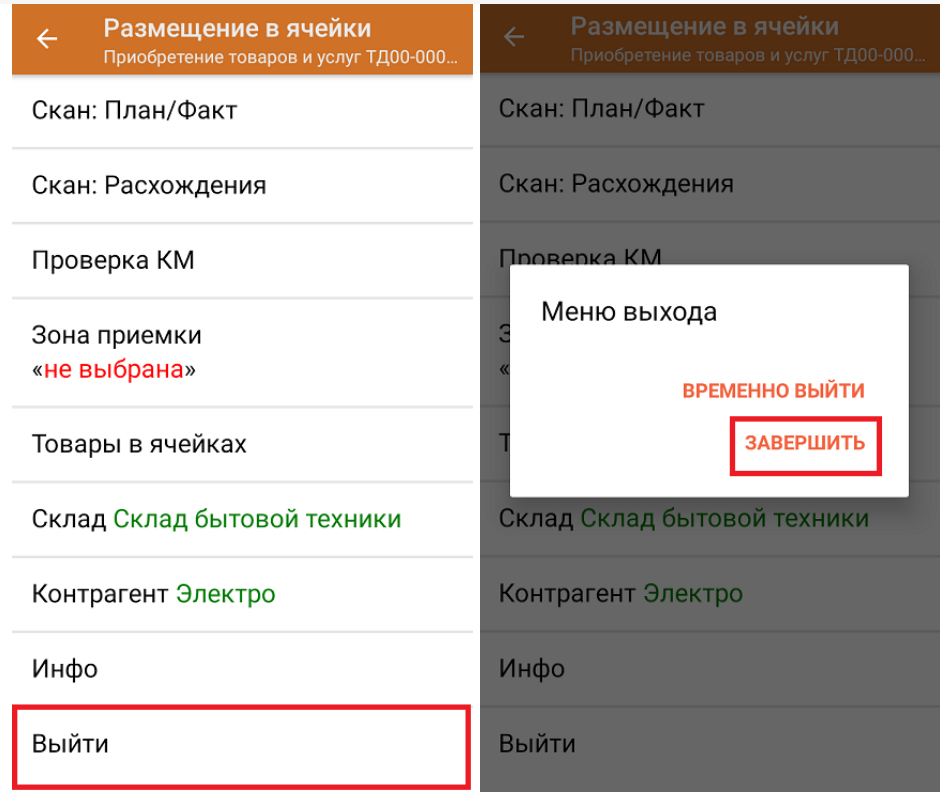

7. Проверить, в какие ячейки был размещен товар можно с помощью операции «Остатки в ячейках».

После отправки на сервер документ необходимо загрузить в товароучетную программу для дальнейшей работы. Как это делается в 1С, Вы можете прочитать в статье «Загрузка документов в 1С», а как в Excel — в статье «Интеграция «Магазина 15» через CSV и Excel».

Склад 15 o

### Не нашли что искали?

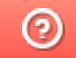

Задать вопрос в техническую поддержку

# Разместить товар на адресном складе по факту

Последние изменения: 2024-03-26

Операция «Размещение» производится в соответствии со следующим бизнес-процессом:

Размещение товаров (созданный на ТСД «Размещение в ячейки»)

Размещение товара на адресном складе по факту актуально в случае, если в зоне приемки находится товар, который необходимо разместить по ячейкам, и происходит по следующему алгоритму:

- 1. На ТСД создается новый документ в операции «Размещение в ячейки» и выбирается бизнес-процесс «Размещение товаров (созданный на ТСД «Размещение в ячейки»)».
- 2. Кладовщик сканирует нужную ячейку, а затем начинает сканирование товара, который он хочет туда поместить.
- 3. Результатом данной операции становиться документ «Размещение товаров».

## Размещение товара в ячейки

1. В главном меню «Склада 15» выберите операцию «Размещение» и создайте новый документ с помощью кнопки «Добавить».

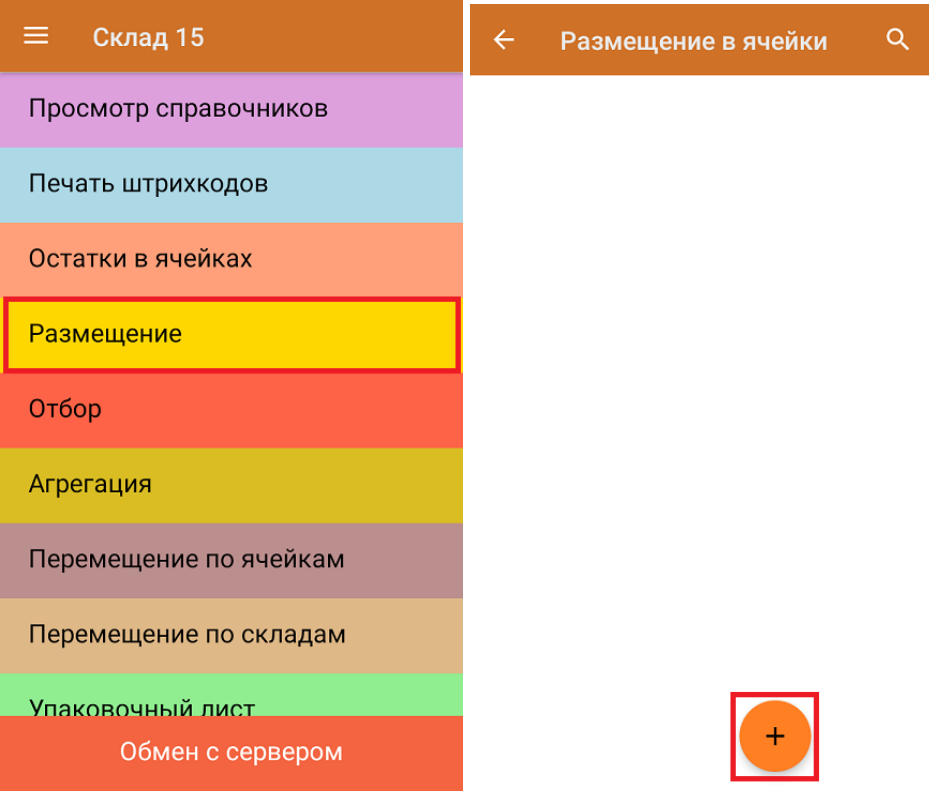

2. Далее вы можете выбрать адресный склад и зону приемки, в которых будет производиться размещение в ячейки, или пропустить эти действия.

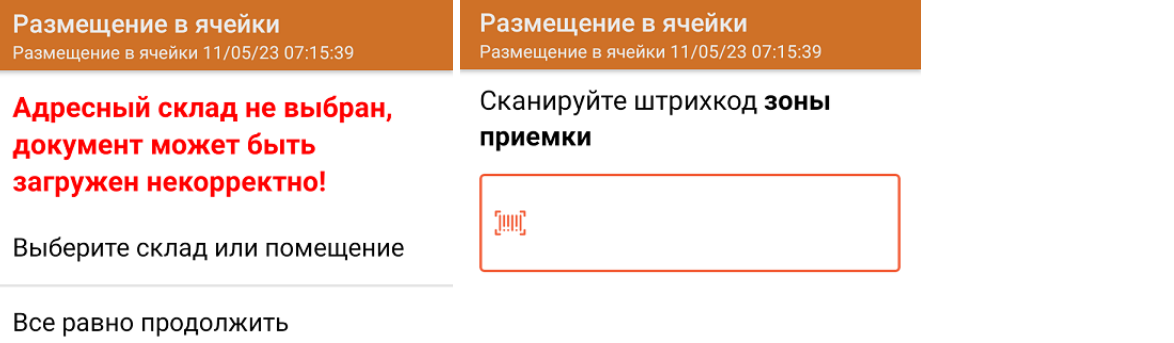

Пропустить

3. Далее откроется меню операции, в котором можно просмотреть расхождения товаров, изменить зону приемки, склад и контрагента, просмотреть товары в ячейках и выполнить основные настройки операции. Для перехода в режим сканирования нажмите «Скан».

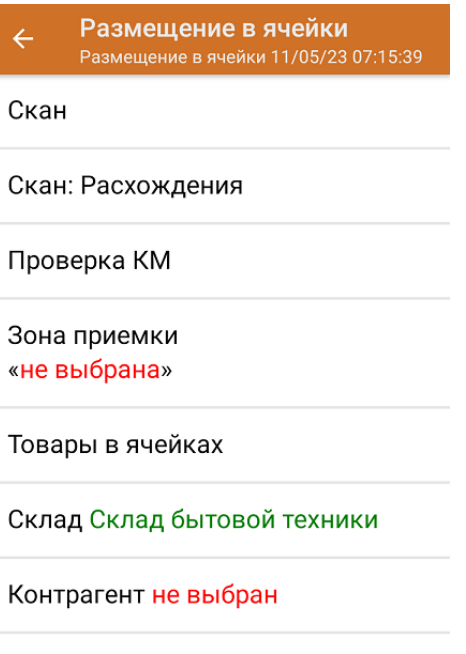

Инфо

Выйти

4. В открывшемся окне сканируйте ячейку, в которую вы хотите разместить товар. После того, как ячейка открыта, сканируйте ШК товара. Можно отсканировать ШК товара один раз и ввести его количество вручную.

CLEVERENCE.RU — 3/4

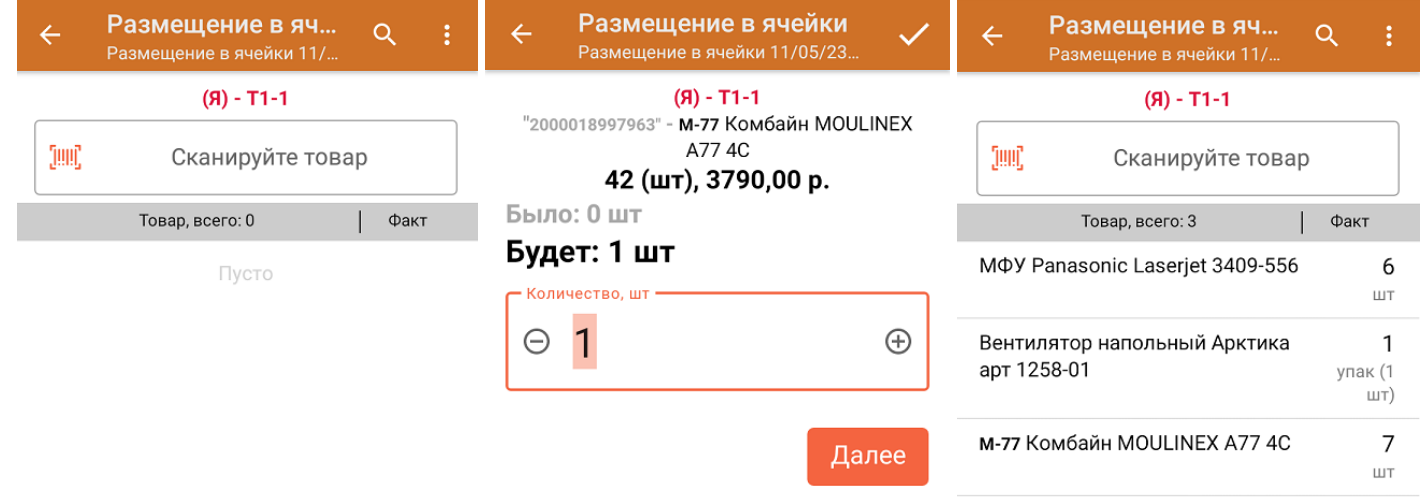

ДЛЯ ВВОДА ПОШТУЧНО МОЖНО СКАНИРОВАТЬ ДАЛЬШЕ

- 5. Для того чтобы открыть новую ячейку и начать размещение товара в ней, отсканируйте ее ШК.
- 6. После того, как операция окончена, завершите документ. Это необходимо для того, чтобы можно было отправить его на сервер Mobile SMARTS (либо на ТСД в случае прямого обмена документами). Незавершенный документ отправить нельзя.

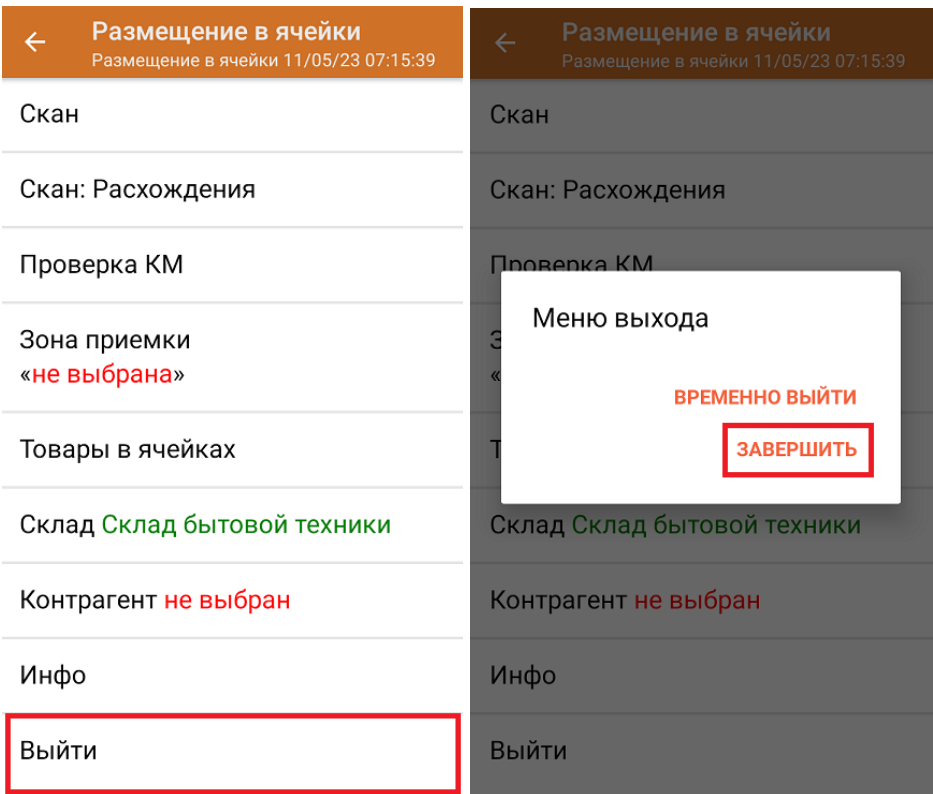

После отправки на сервер документ необходимо загрузить в товароучетную программу для дальнейшей работы. Как это делается в 1С, Вы можете прочитать в статье «Загрузка документов в 1С», а как в Excel — в статье «Интеграция «Магазина 15» через CSV и Excel».

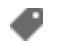

### Не нашли что искали?

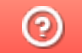

Задать вопрос в техническую поддержку